# TLE Qualitative Report

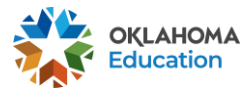

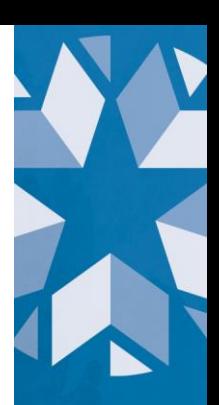

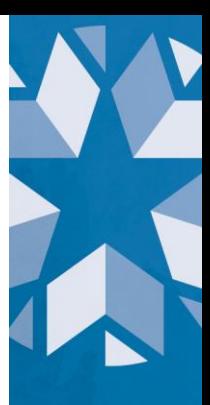

# **Table of Contents**

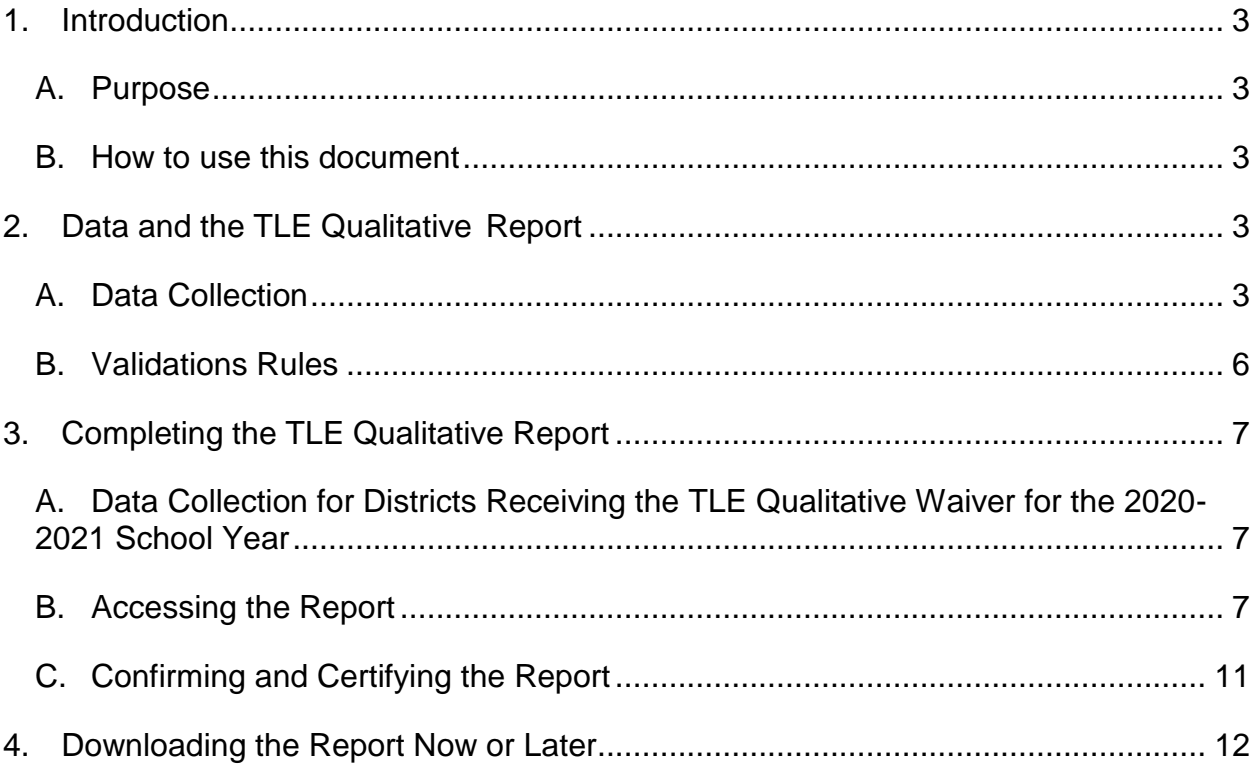

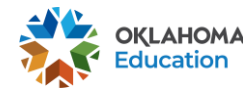

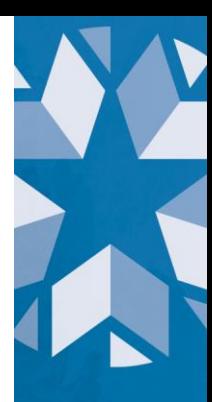

## <span id="page-2-0"></span>**1. Introduction**

In accordance with 70 O.S. § 6-101.16 Oklahoma school districts shall put into operation the qualitative components of the Teacher Leader Effectiveness (TLE) System. Each district will need to submit their qualitative scores for each teacher/leader at the end of the current school year.

#### **A. Purpose**

<span id="page-2-1"></span>The purpose of this manual is to provide a step-by-step resource for accessing and submitting the TLE Qualitative Report to the Oklahoma State Department of Education (OSDE).

#### **B. How to use this document**

<span id="page-2-2"></span>This document is intended to be a step-by-step guide for submitting teacher and leader qualitative information. To get to the report you must be signed into Single Sign-On and have access to The Wave. If you have any questions regarding this report, please contact the Office of Educator Effectiveness at (405) 522-0282 for assistance.

# <span id="page-2-3"></span>**2. Data and the TLE Qualitative Report**

This section provides an overview of the data collected and validations run for the report.

## **A. Data Collection**

- <span id="page-2-4"></span>• Regarding probationary teachers or any teacher who is evaluated more than once a year: the report should reflect an average of all evaluations conducted during the school year.
- If a teacher teaches at multiple sites, submit the teacher's evaluation data with both schools only if this is the easiest solution based on how the data are stored with the district's vendor, if applicable. If the data are stored with the vendor or personnel records as being only associated with one school, then OSDE will accept the evaluation results with only one upload.

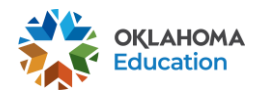

Review the following data collected for each teacher/leader:

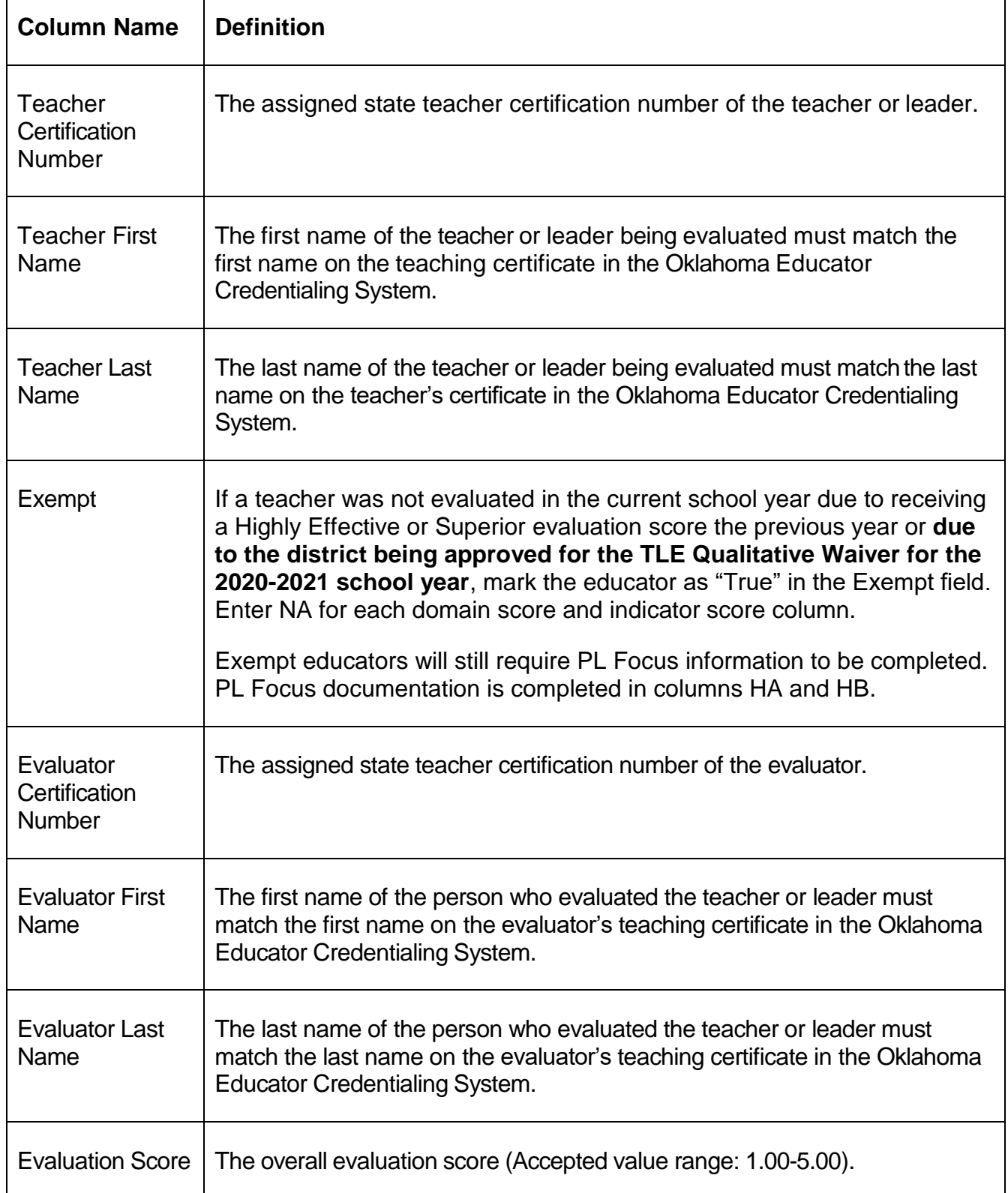

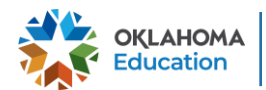

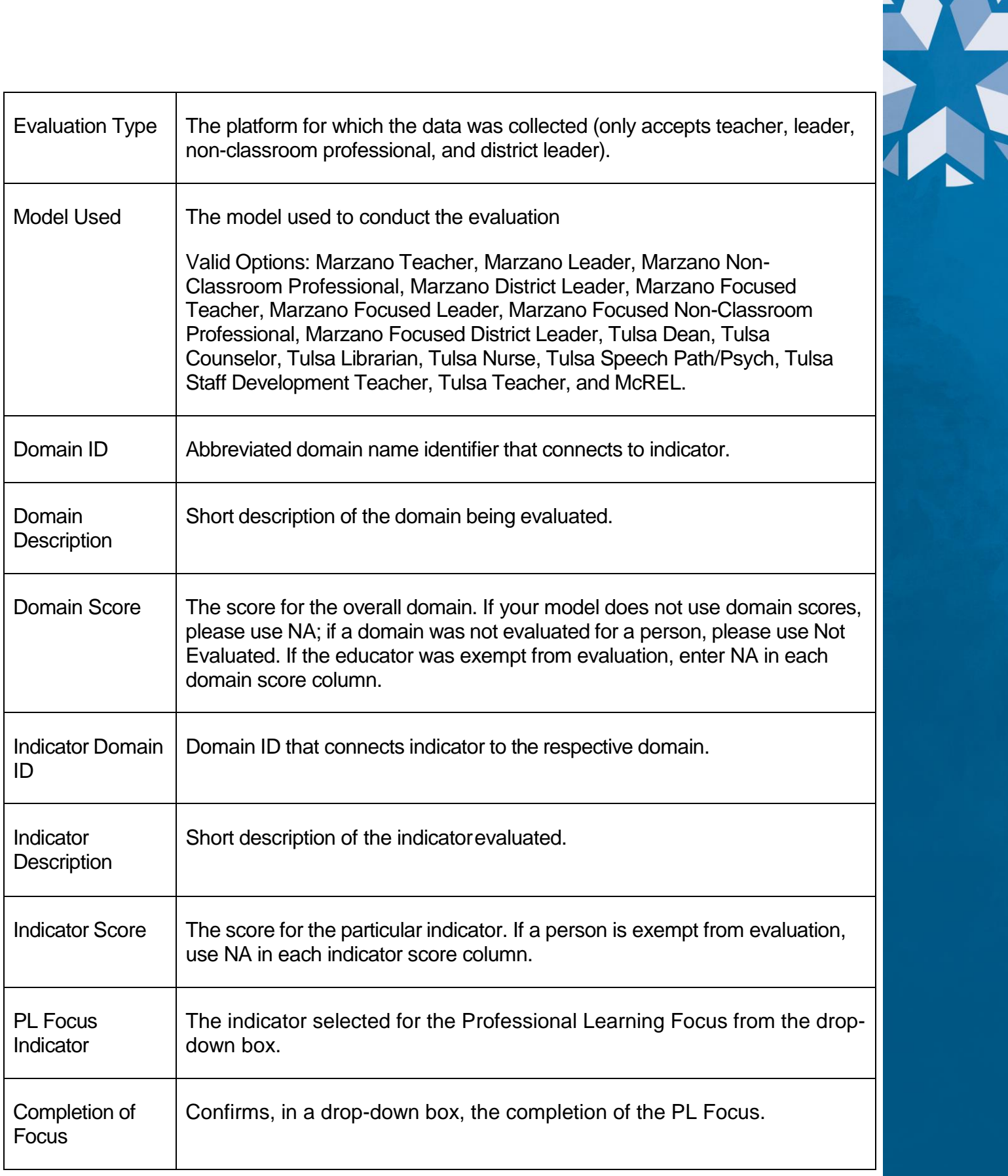

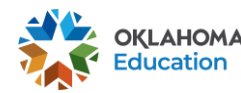

 $\blacktriangledown$ 

**Example**: To indicate that Discipline is an indicator under the domain heading Classroom Management, the following entries might be used:

- Domain ID: CM
- Domain Description: Classroom Management
- Domain Score: 3.20
- Indicator Domain ID: CM [This indicates that the following indicator is connected to the domain Classroom Management.]
- Indicator Description: Discipline
- Indicator Score: 3

#### **B. Validations Rules**

<span id="page-5-0"></span>When a file is uploaded the following checks are run

- The teacher certification number is a valid number in the Oklahoma Educator Credentialing System.
- The first name and the last name of the educator matches the first and last name on the teacher's certificate to the Teacher Certification number provided.
- The first name and the last name of the evaluator matches the first and last name on the evaluator's teacher certificate to the Evaluator Certification number provided.
- The Evaluation Score is one of the following accepted values: 1.00-5.00; Not Evaluated; NA.
- The Domain ID field is not empty.
- The Domain Description field is not empty.
- The Exempt filed is not empty.
- The Domain Score is one of the following accepted values: 1.00-5.00; Not Evaluated; NA.
- The Indicator Domain ID connects to the respective domain.

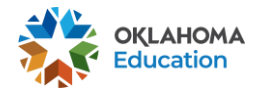

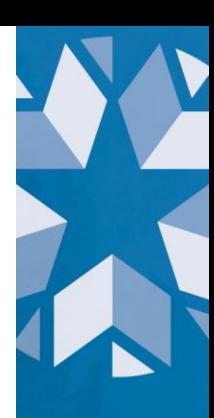

- The Indicator Description is not empty.
- The Indicator score is one of the following accepted values: 1-5; Not Evaluated; NA. **[Updated]**
- The data collection platform used is one of the approved options.
- Columns HA and HB must be completed with the valid values provided in the drop-down box(es); cannot be left blank. **[New]**
- A teacher is not submitted multiple times for a domain value. **[New]**

# <span id="page-6-0"></span>**3. Completing the TLE Qualitative Report**

<span id="page-6-1"></span>This section provides a step-by-step process for completing the report.

#### **A. Data Collection for Districts Receiving the TLE Qualitative Waiver for the 2020-2021 School Year**

According to the TLE Qualitative Evaluation Waiver and Assurances for the 2020-2021 school year, districts granted the TLE Qualitative Waiver are required to provide the Professional Learning Focus topic and completion status for each certified educator in the district, with the exception of the district superintendent. Districts approved for the waiver will need to provide the teacher certification number, teacher first name, teacher last name, exempt status (should be marked *True)*, evaluator certification number, evaluator first name, evaluator last name, evaluation type, model used, Professional Learning Focus topic, and Professional Learning Focus completion status.

## **B. Accessing the Report**

<span id="page-6-2"></span>The TLE Qualitative Report is located in the Wave under State Reporting Certification. To get to the report, review this guide:<https://sde.ok.gov/accessing-wave>

Once in the TLE Qualitative Report, the report will default to On-Screen Data Entry. This is the screen where uploads of the qualitative information will be entered.

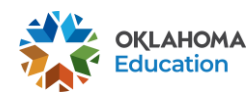

 If you do not already have an Excel file template to use, you may click the "Download Template" button to save the template. Once you are ready to upload, select the "Import Data file".

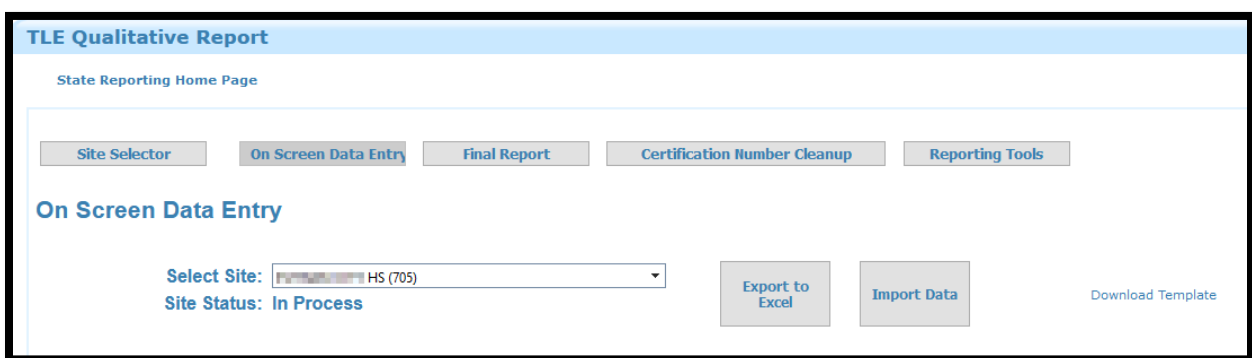

 Click "Browse" and navigate to the file created on the local machine. A pop-up will prompt you to select the file. Click "Open" and then the "Upload File" button to continue

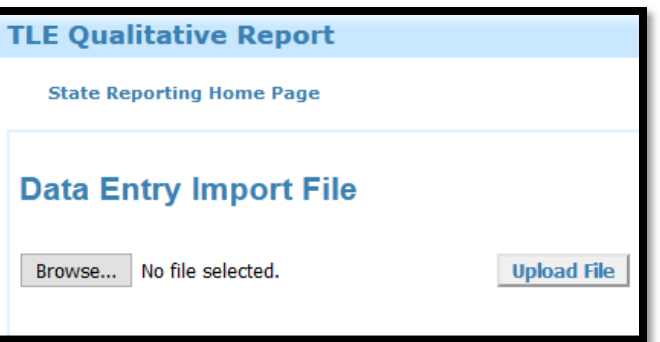

 After clicking the "Upload File" button. A pop-up will appear alerting you that all previously collected data will be removed. Click "Yes" to proceed.

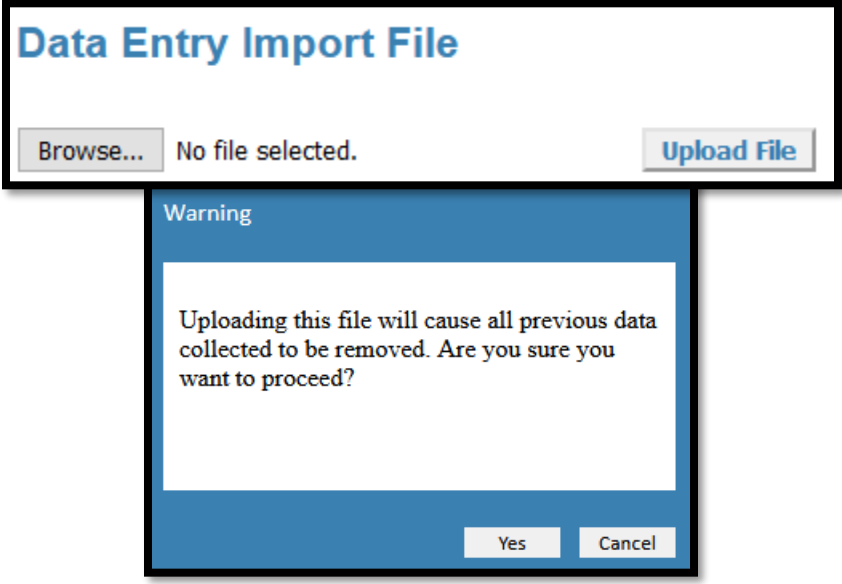

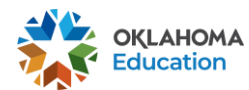

 If only bad data was submitted, a message will appear, explaining that no good was submitted and the "View Bad Data" button will enable. Clicking the button will take you to a screen to review the submitted data. To the far right, the "Problems" column will explain what issues occur for a particular record. For a list of potential problems [view 2.A Validation Rules.](#page-5-0) A file containing good data must be submitted to continue.

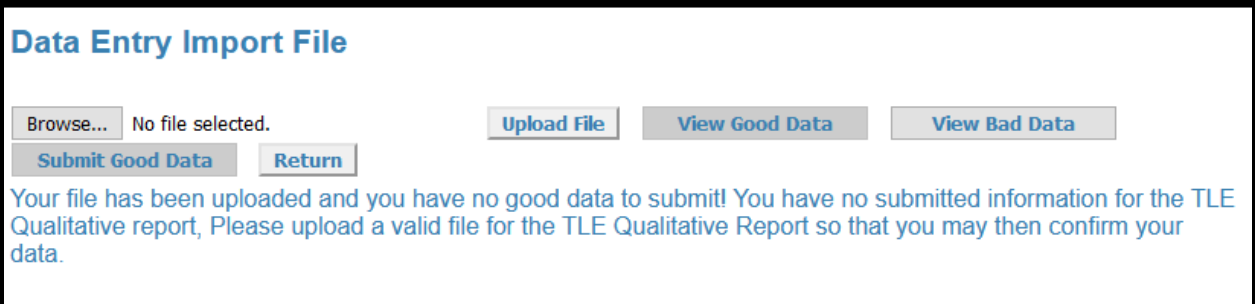

- If a combination of good and bad data was submitted, both the "View Good Data" and "View Bad Data" buttons will enable. Clicking either button will take you to a screen to review the submitted data. A file containing good data must be submitted to continue.
- If you clicked "View Bad Data" after the screen refreshes to what was submitted, to the far right, the "Problems" column will explain what issues occur for a particular record. A file containing good data must be submitted to continue.

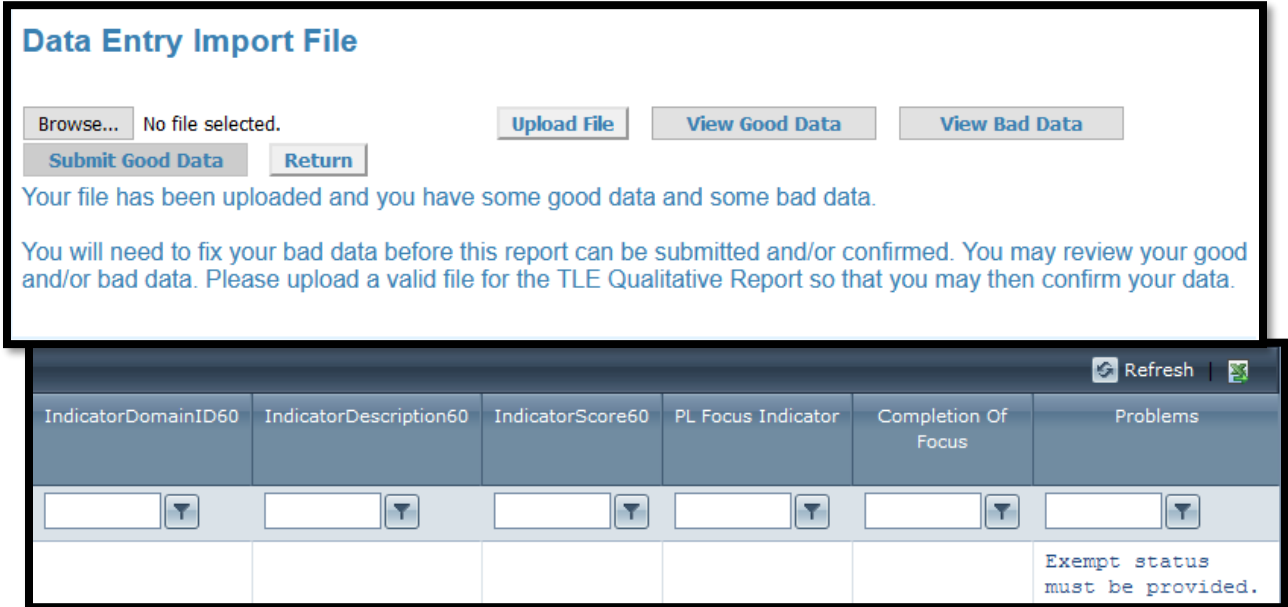

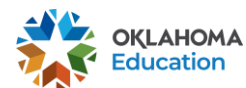

• If only the "View Good Data" button enables, the "Submit Good Data" button will enable. Click the "Submit Good Data" button, and the data will be processed.

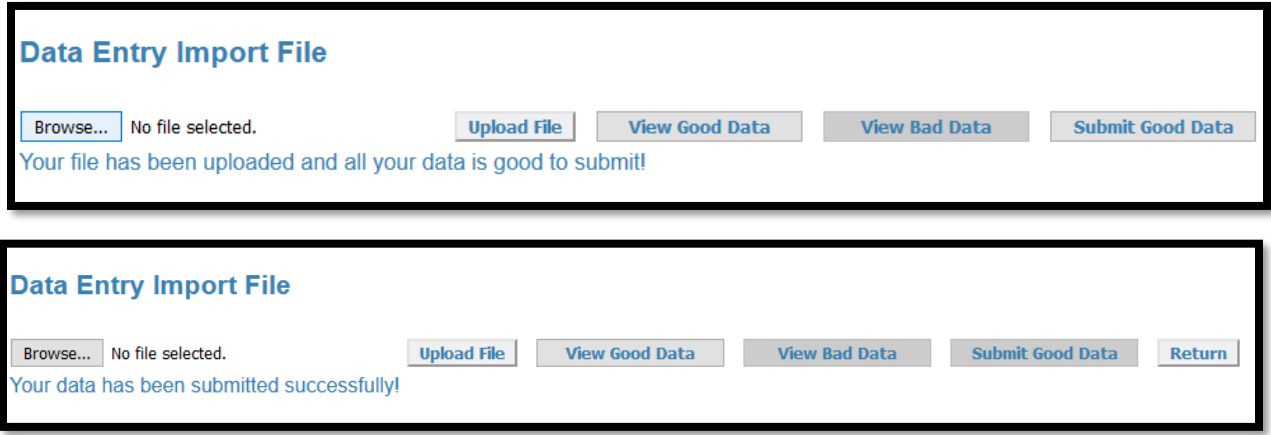

- Press the "Return" button to the far right to exit the on-screen data entry.
- Once the page refreshes the list of submitted data will be editable on screen. Here you can edit, or delete the information submitted for a particular teacher. Click the "+" next to a teacher to expand the row and view more detail.

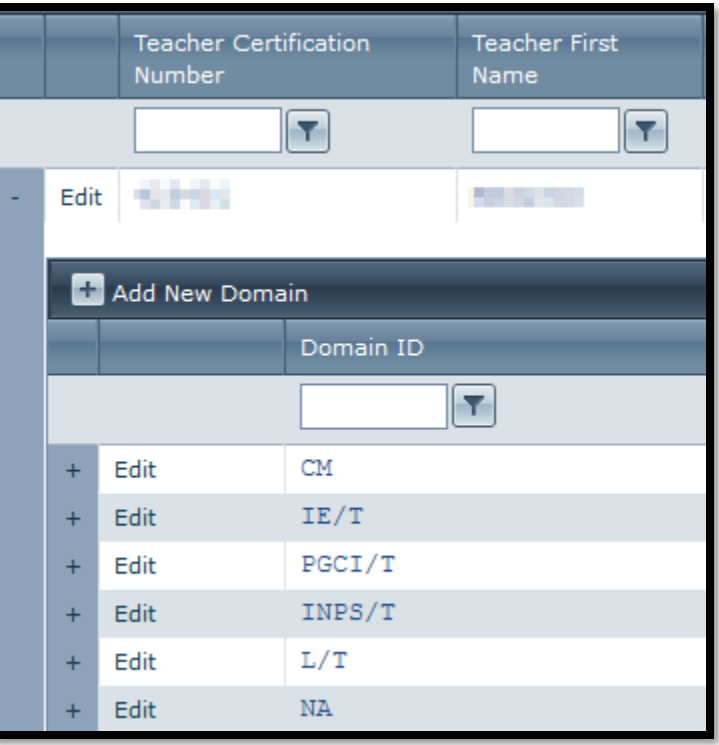

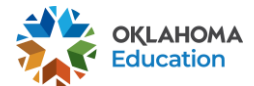

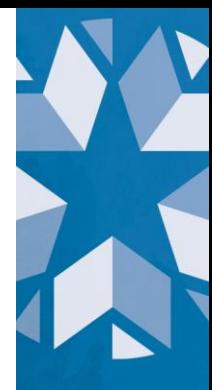

 $\circ$  If a teacher was missed in the initial file upload, use the "Add New Teacher" button to add the information on the screen. **This will not be available by default. A file with good data must be submitted.** [The](#page-5-0)  [same validation rules will apply.](#page-5-0)

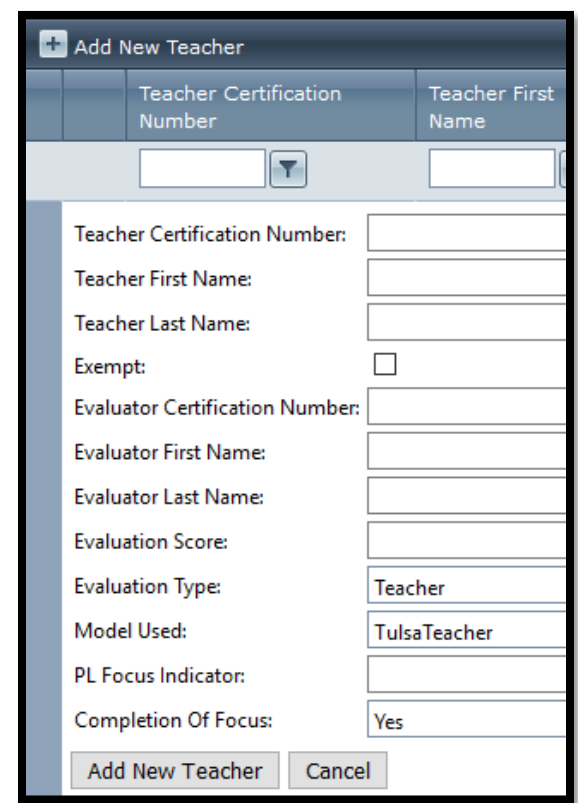

## **C. Confirming and Certifying the Report**

<span id="page-10-0"></span>After pressing the "Return" button, the report will return to "On Screen Data Entry", press the "Final Report" button to have the principal or superintendent confirm the site report.

A popup will appear with a blurb attesting that to the knowledge of the person confirming, the data submitted is accurate and that it will be used for state and federal purposes. A similar message will appear when certifying.

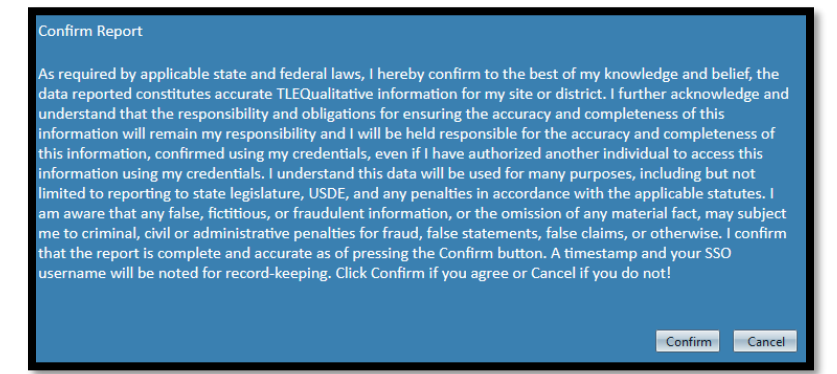

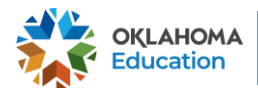

If a user attempts to submit the report without data, a popup will appear with a message saying a valid file must be submitted.

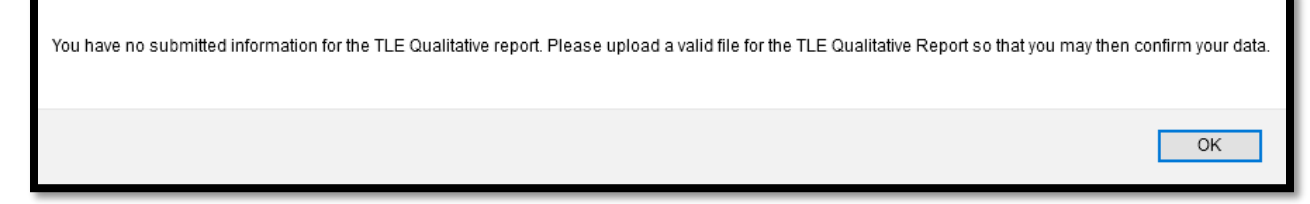

## <span id="page-11-0"></span>**4. Downloading the Report Now or Later**

While in the "Final Report," at the top right of the end of the data table, there is an option to download to Excel via .xlsx or .csv. Click either to download the report.

To view a copy of a past report, click the "Reporting Tools" button.

Using the dropdown menu, select a report and a school year, then press "View" Report. The report will open in another tab. Make sure the pop-up blocker is enabled to view the selected report.

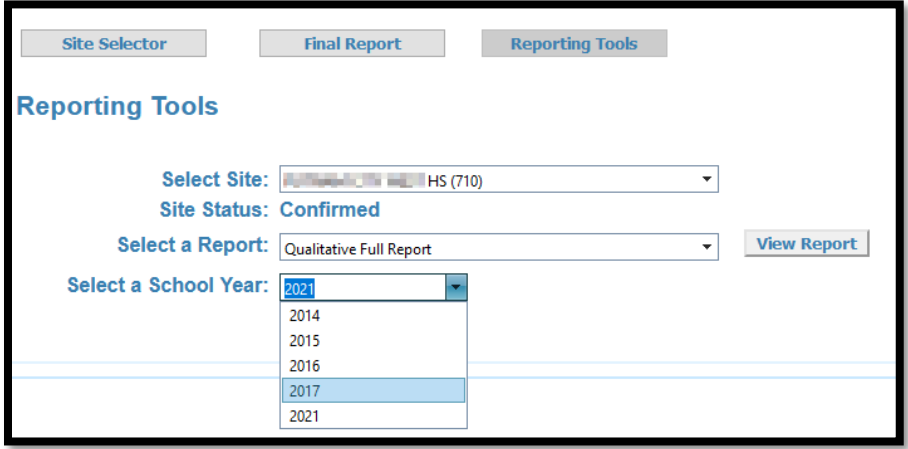

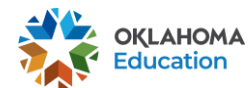